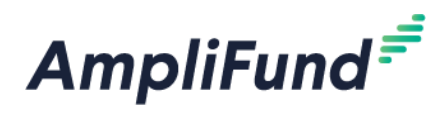

## **Registering for the Applicant Portal**

**Browser:** Log into AmpliFund,<https://ne.amplifund.com/Public/publicuser/accountinformation> using Google Chrome, Mozilla Firefox, or Microsoft Edge.

*NOTE: If you are an external user/3<sup>rd</sup> party (example: external consultant) or am planning to use an External User during the application process, see the 'External User' user guide before registering.*

Organizations will want 1 account. Additional users then can be added to that 1 account. Individual users should not create individual organizations. Verify your Organization doesn't already have an AmpliFund account before registering to create a new one.

*NOTE: If you are a municipality, you may already have an AmpliFund account, please contact DED Support.*

## **How to Create an Account in the Applicant Portal**

The first time you access a NDED grant through the Applicant Portal, you will be prompted to create a login and password.

1. Locate and click on the **Apply** button in the top right-hand corner

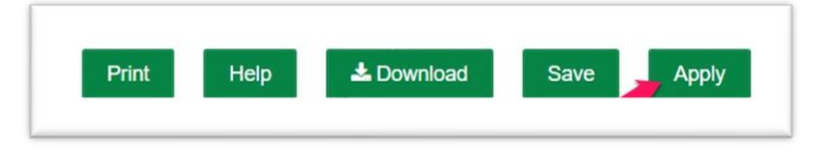

- 2. You will be brought to a page that asks you to either **Register** or **Log In**
	- a. If you do not already have an AmpliFund username and password, click **Register**
	- b. If you have already started an application or have an existing AmpliFund username and password, click **Log In**

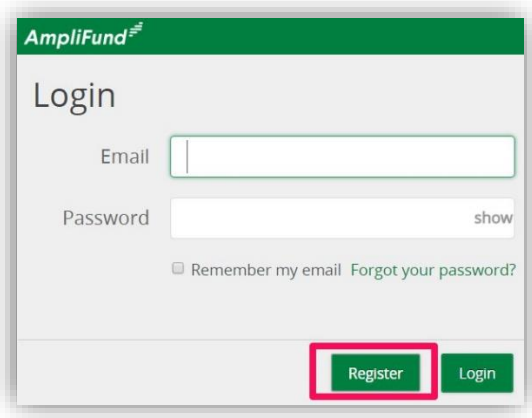

- 3. Upon clicking **Register,** you will be brought to a Registration page, with three basic sections allowing you to input your email, password, and basic contact and organization information
- 4. In the User Information section, please enter your **Email Address**, and create a **Password**. Once you create a Password you will have to confirm it as well

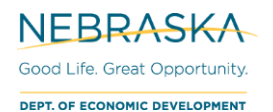

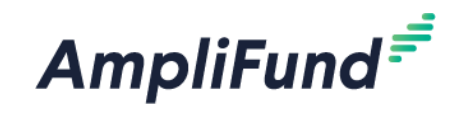

## **Create New Account**

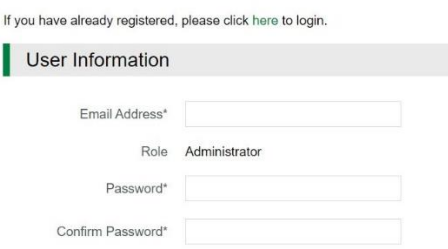

5. In the Contact Information section, only the **First Name** and **Last Name** fields are required. However, you will save time on your application if you fill out Title, Address, City, State/Province, Postal Code and Phone Number.

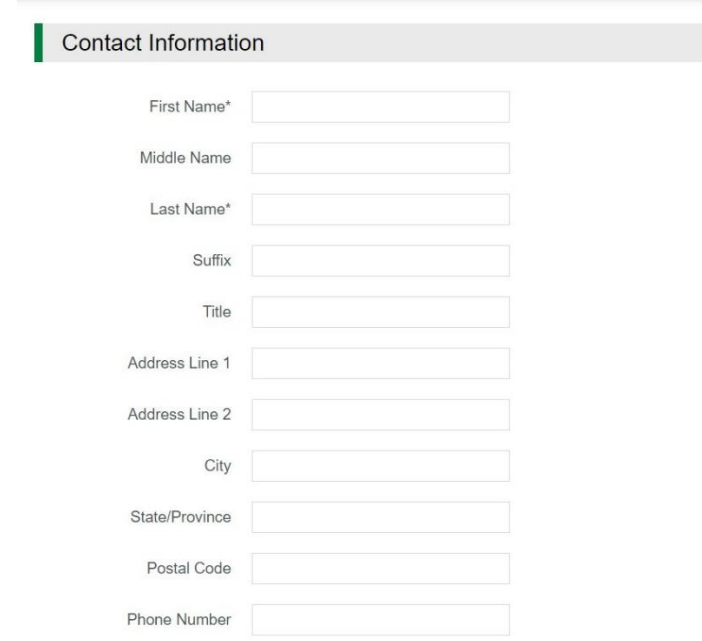

6. In the Organization Information section, please complete any required fields pertaining to your organization or the organization you are applying on behalf of

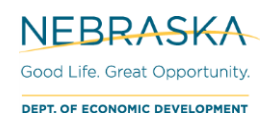

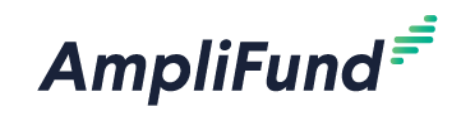

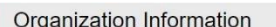

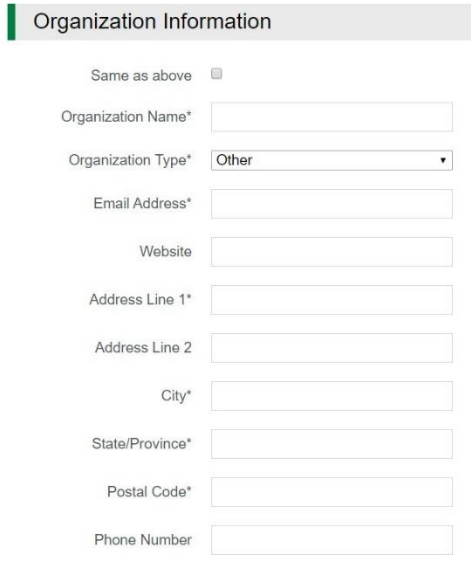

7. Once all required fields are completed in all three sections, please click the green Register button to proceed to apply!

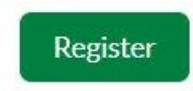